### **Creating Seating Charts in PowerSchool Teacher**

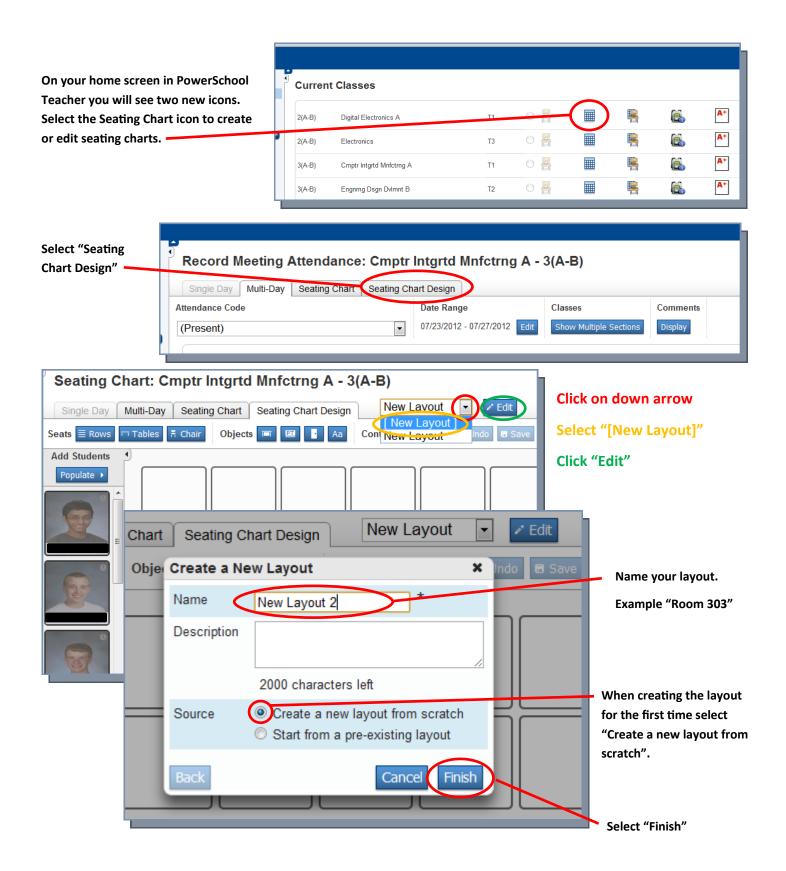

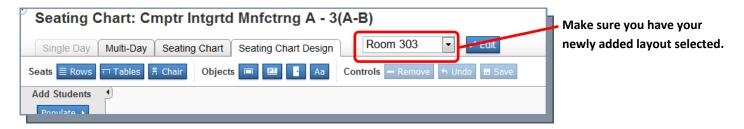

You have multiple options for setting up your classroom layout.

The seats are drag and drop so setting them up is very easy.

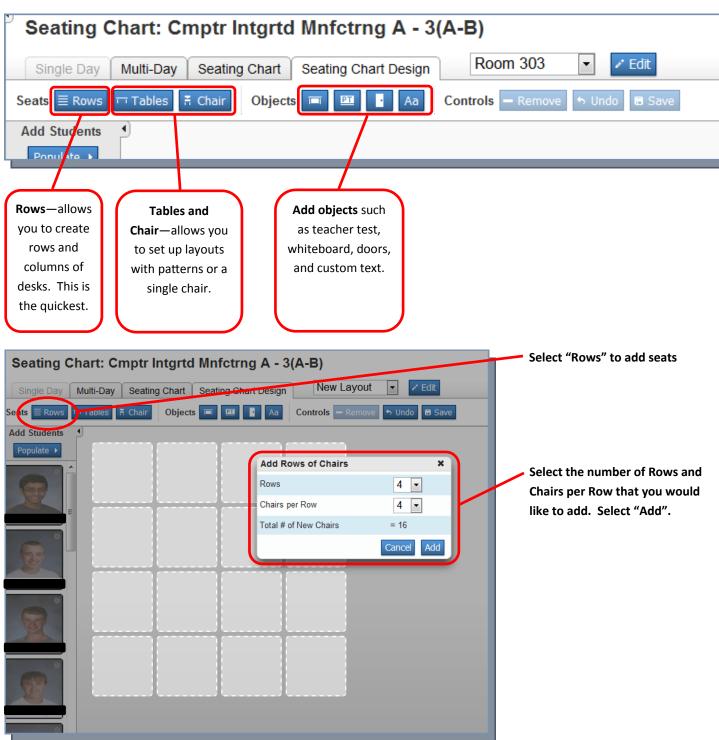

Select "Tables" to add patterns of seats.

Select the number of Tables, Chairs per Table, and number of Tables Across. You must then select the orientation of the tables. Select "Add".

Select "Chair" to add a single seat.

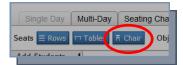

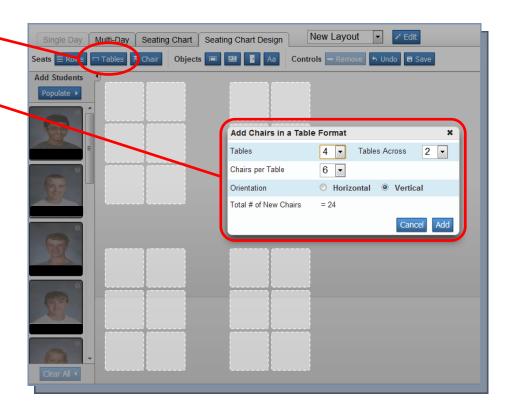

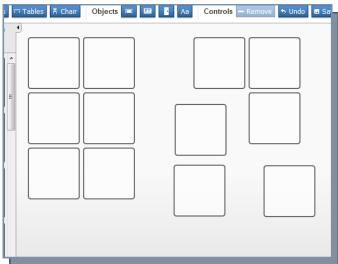

You have the capability to move the seats around. To move a seat, simply click and drag the seat around.

Once you have the layout how you want it, select "Save".

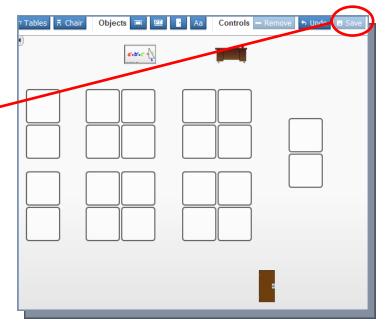

## **Adding Students to your Seating Chart.**

### To mass add students.

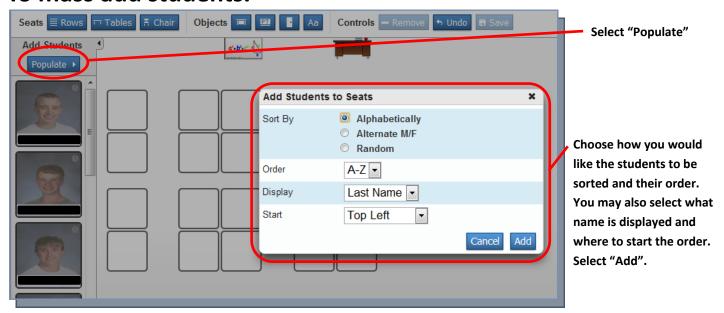

#### Results from values inputted above.

Note the "X" in the top left corner of all students. This is used to remove that student from their seat.

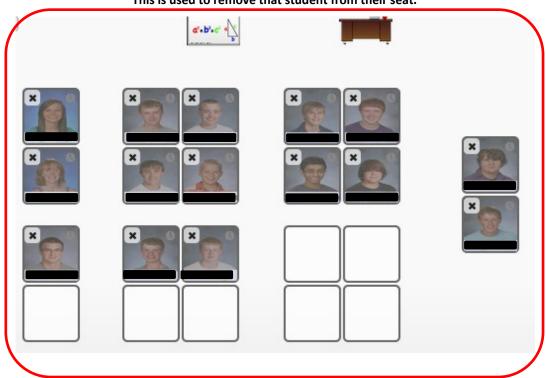

## **Adding Students to your Seating Chart.**

# Adding individual students.

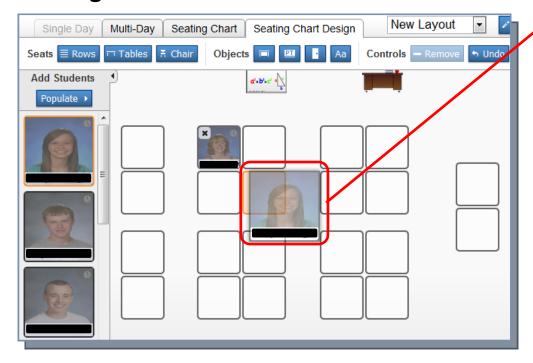

You have the capability to drop and drag students to any blank seat. Students can be moved from the student list or from other seats. Use this to move students around as needed.

### **Using Classroom Layout in Multiple Courses.**

You only need to create one layout for your classroom. This layout can then be used for multiple courses and can be used for multiple trimesters.

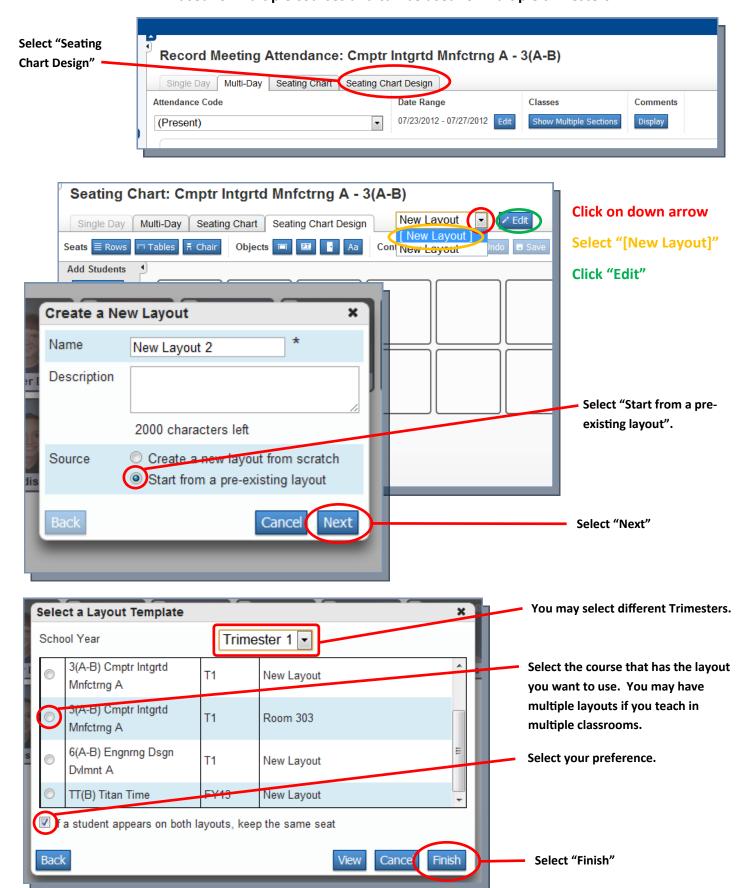